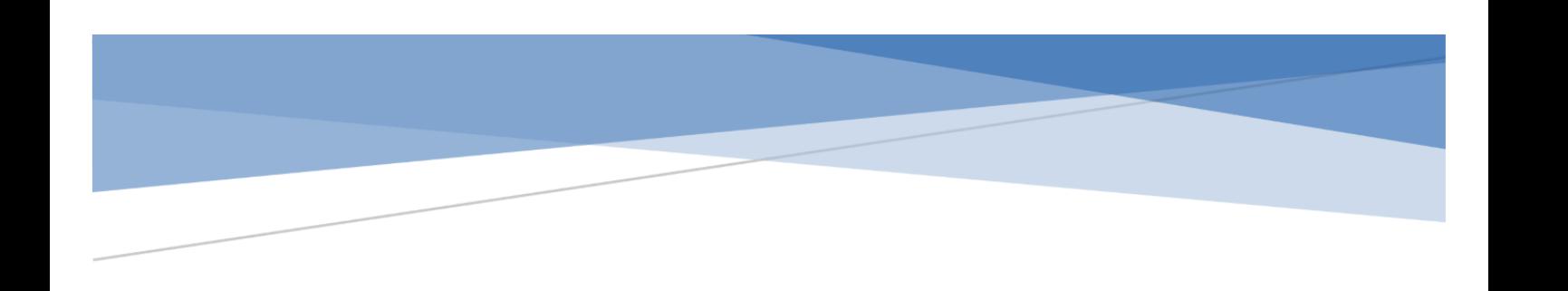

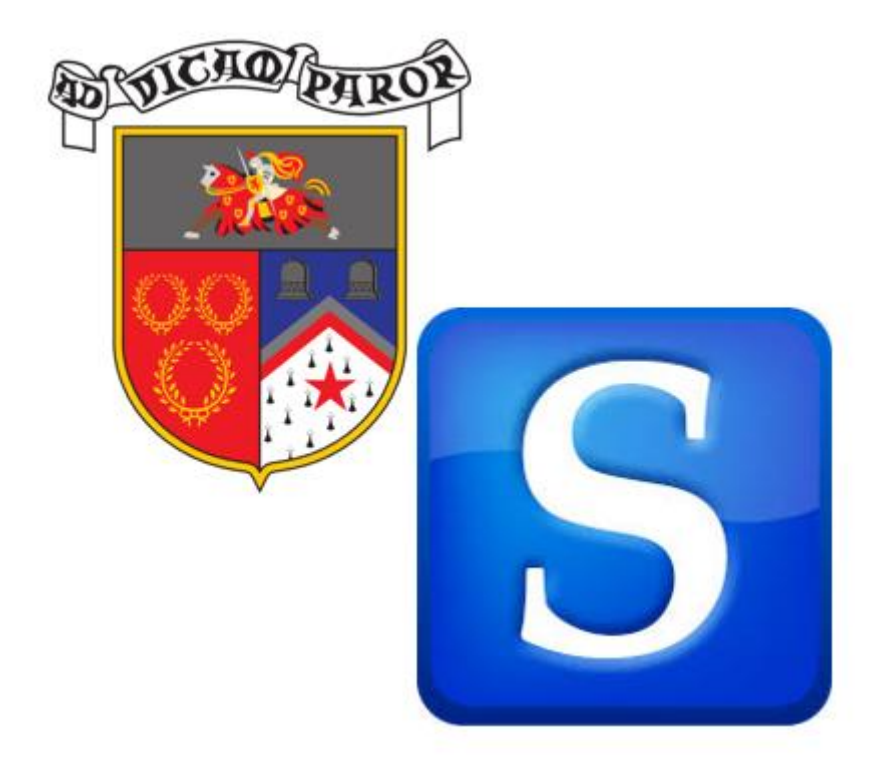

# **SCHOLAR** Bell Baxter High School, June 2018

#### Abstract

SCHOLAR is an online resource hosted and maintained by Heriot-Watt University. Resources within the portal will support STEM, Business and Language courses at National 5, Higher and Advanced Higher levels.

# <span id="page-1-0"></span>Contents

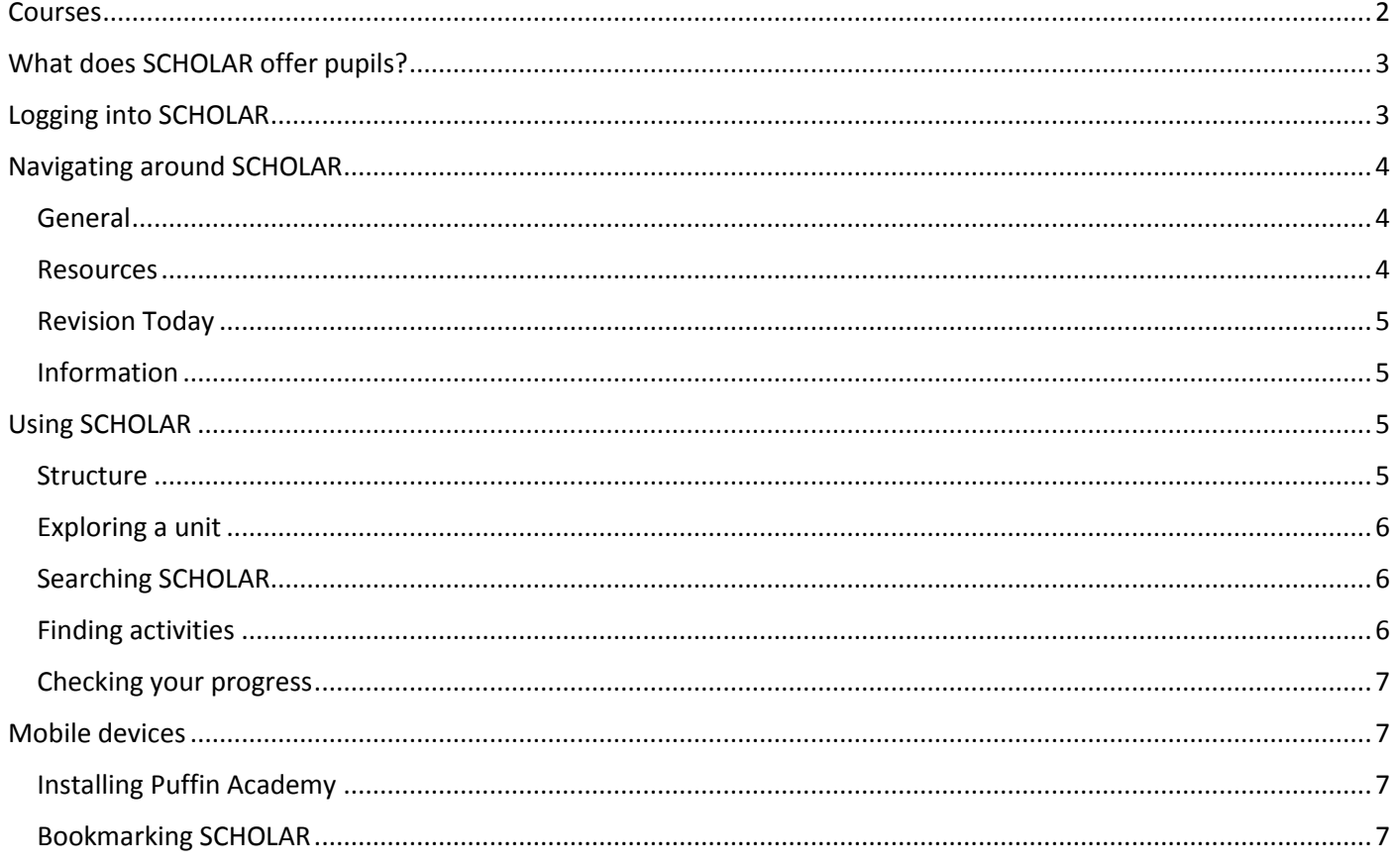

[Click on a heading to be taken to the correct part in the document.]

### <span id="page-2-0"></span>Courses

#### [\[Return to Contents Page\]](#page-1-0)

The SCHOLAR programme provides an integrated set of materials and services to support pupils and staff in the following areas and at the following levels:

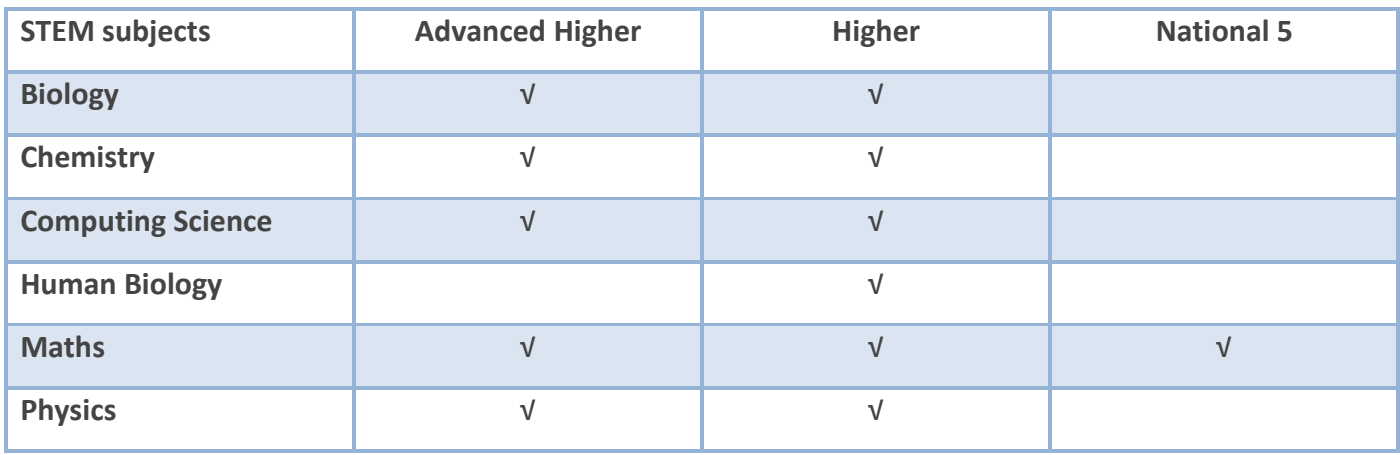

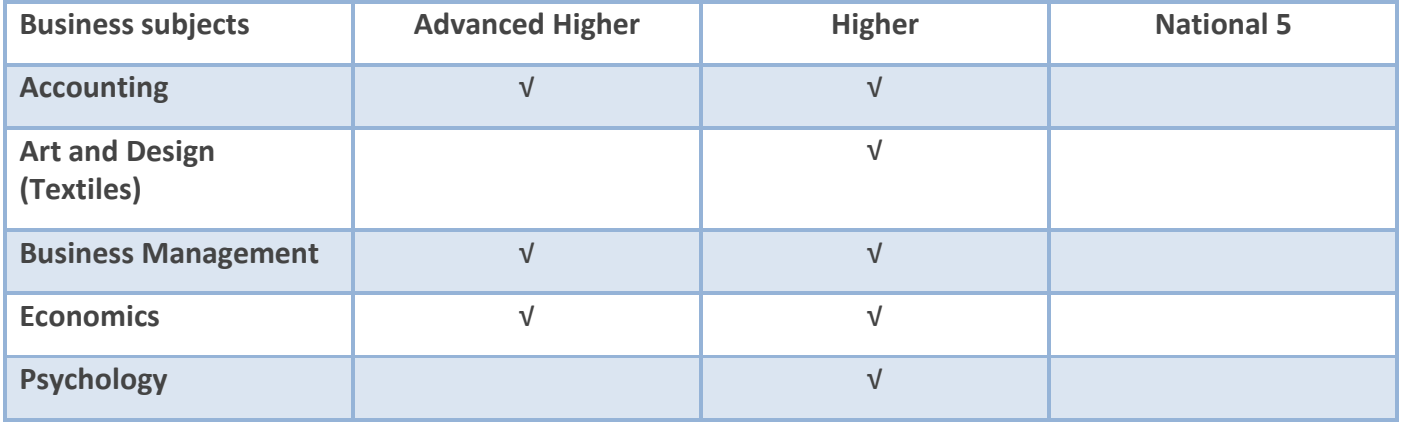

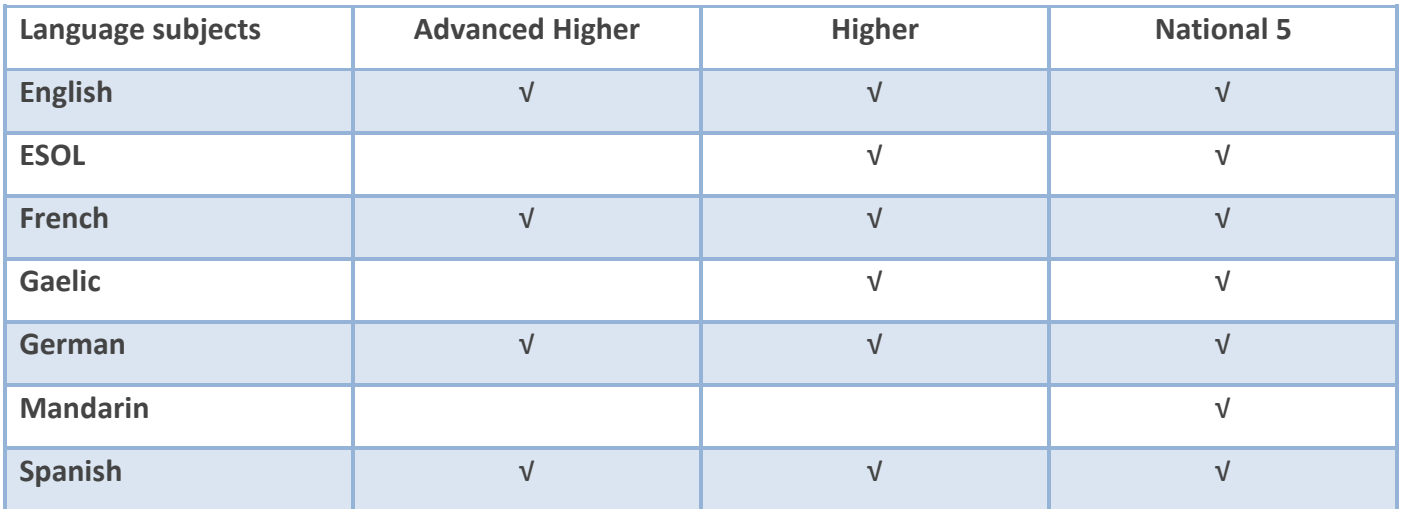

# <span id="page-3-0"></span>What does SCHOLAR offer pupils?

#### [\[Return to Contents Page\]](#page-1-0)

The SCHOLAR programme can provide access to:

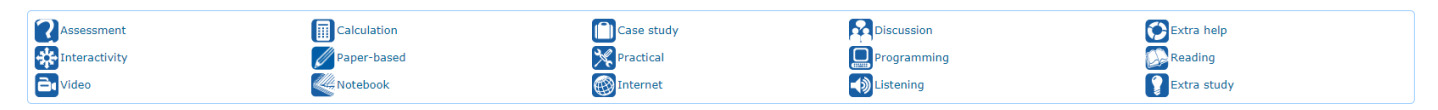

- live online homework sessions (no SCHOLAR account needed);
- ❖ case studies;
- ❖ assessment questions to review learning;
- short videos;
- ❖ links to supporting Internet resources;
- ❖ further reading;
- additional study materials;
- ❖ discussion boards;
- ❖ interactive models (Flash enabled);
- ❖ instant feedback,
- $\cdot$  and the opportunity to monitor pupils and class teacher progress.

Not all of the above activities will be available for every topic covered within SCHOLAR.

Pupils can click on the topics they wish to study to discover which materials are available to them: see below.

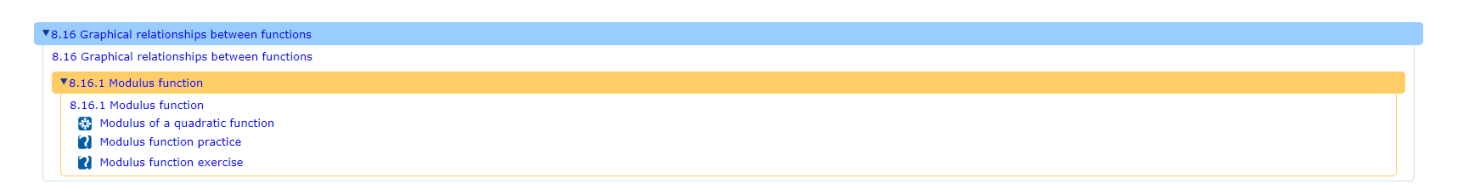

# <span id="page-3-1"></span>Logging into SCHOLAR

- 1 The SCHOLAR website can be found at http://scholar.hw.ac.uk/
- 2 Pupils will need to collect their username (SCN) and password from their teacher.
- 3 Click on the '**Login to SCHOLAR**' link on the main page.
- 4 You will be directed to an opening screen which will read '**Pupil's name of Bell Baxter High School**': see next page. [Pupils will receive a screen remidng them about setting a recovery password on the first occasion they log into SCHOLAR.]

Please note, SCHOLAR can also be accessed - search for "SCHOLAR" in the App Library - via Glow.

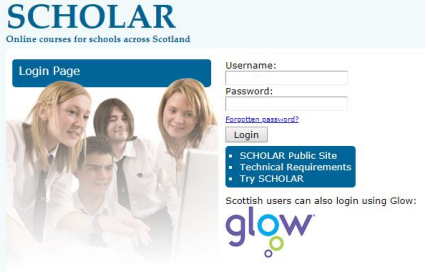

[\[Return to Contents Page\]](#page-1-0)

### **SCHOLAR**

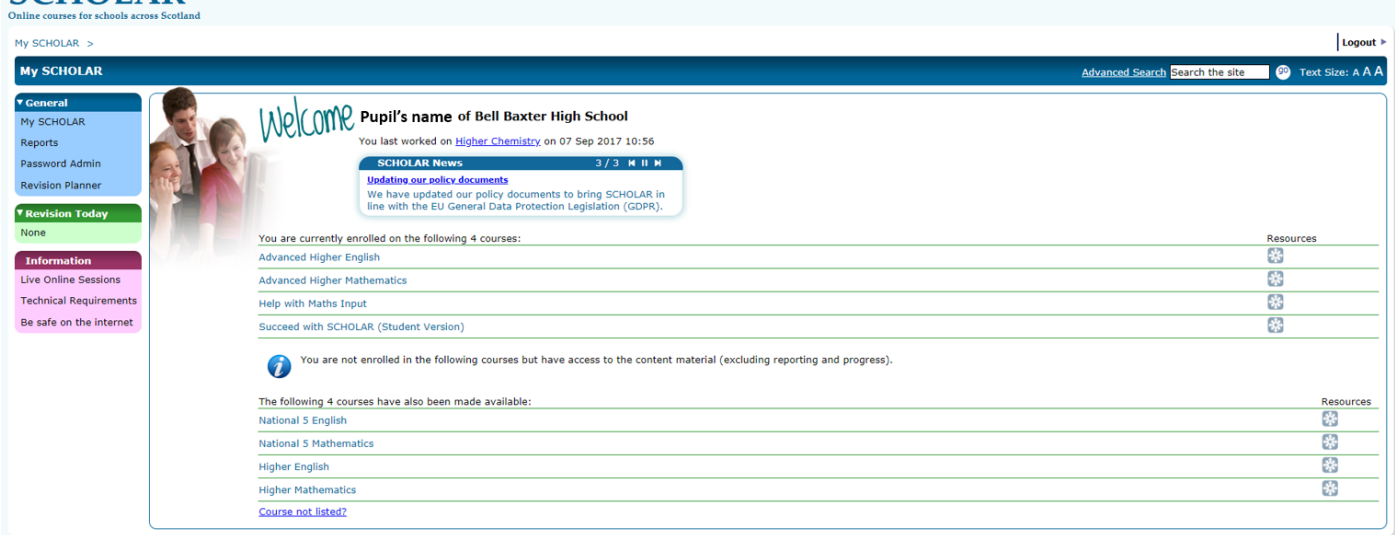

# <span id="page-4-0"></span>Navigating around SCHOLAR

#### [\[Return to Contents Page\]](#page-1-0)

The navigation structure means that it is easy to drill down through the resources to find what you are looking for within SCHOLAR. The main navigation tool has four main parts to it – **General**, **Resources**, **Revision Today** and **Information**.

#### <span id="page-4-1"></span>General

The **General** navigation section is made up of four main components:

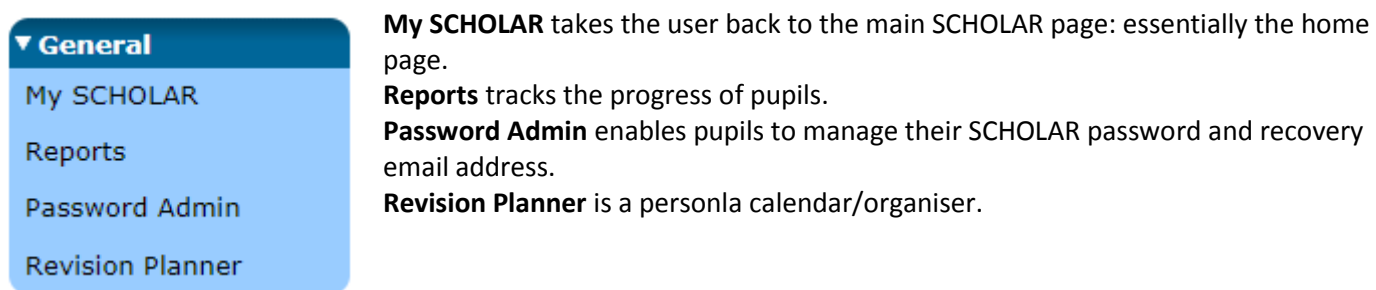

#### <span id="page-4-2"></span>**Resources**

The **Resources** navigation section will vary depending on the level - top level of a topic or if you have drilled into the topic - you are accessing within SCHOLAR.

#### ▼ Resources

Enable Topic Outline

**Course Downloads** 

**Homework Sessions** 

**Activities** 

**Enable Topic Outline** enables the user to look at other topics within a unit without having to return to the home page: quick way of navigating within topics. **Course downloads** brings together all of the downloadable resources for each unit/topic e.g. slides, pdf, worksheets.

**Homework Sessions** will provide pupils with access to previous and upcoming online sessions which have been hosted by SCHOLAR and are directly relevant to the subjects they are studying.

**Activities** lists the various activities/tasks associated with a subject e.g. paper-based, end of unit assessment, interactive sessions.

#### <span id="page-5-0"></span>Revision Today

#### ▼ Revision Today None

This navigation simply diplays the topics and activities you have been undertaking on a daily basis.

#### <span id="page-5-1"></span>Information

This section contains three components:

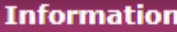

**Live Online Sessions** provides a link to the programme of online homework sessions hosted by SCHOLAR. **Technical requirements** simply states the IT requirements for SCHOLAR to run on a

**Be safe on the internet** takes pupils to the [ThinkUKnow](https://www.thinkuknow.co.uk/14_plus/) website.

**Technical Requirements** 

Live Online Sessions

Be safe on the internet

## <span id="page-5-2"></span>Using SCHOLAR

#### [\[Return to Contents Page\]](#page-1-0)

Using SCHOLAR couldn't be easier. Your **My SCHOLAR** dashboard will display all of the courses you have access to within SCHOLAR. You will have access to courses you are studying this year and you will be given additional access to some selected courses.

If a course is missing from your dashboard - remember it has to be available within SCHOLAR - then please talk to a member of staff in the Mainn Office.

#### <span id="page-5-3"></span>Structure

Each course is divided into units (fig. 1), topics (fig. 2) and then sub-topics (fig. 3): see below.

user's computer.

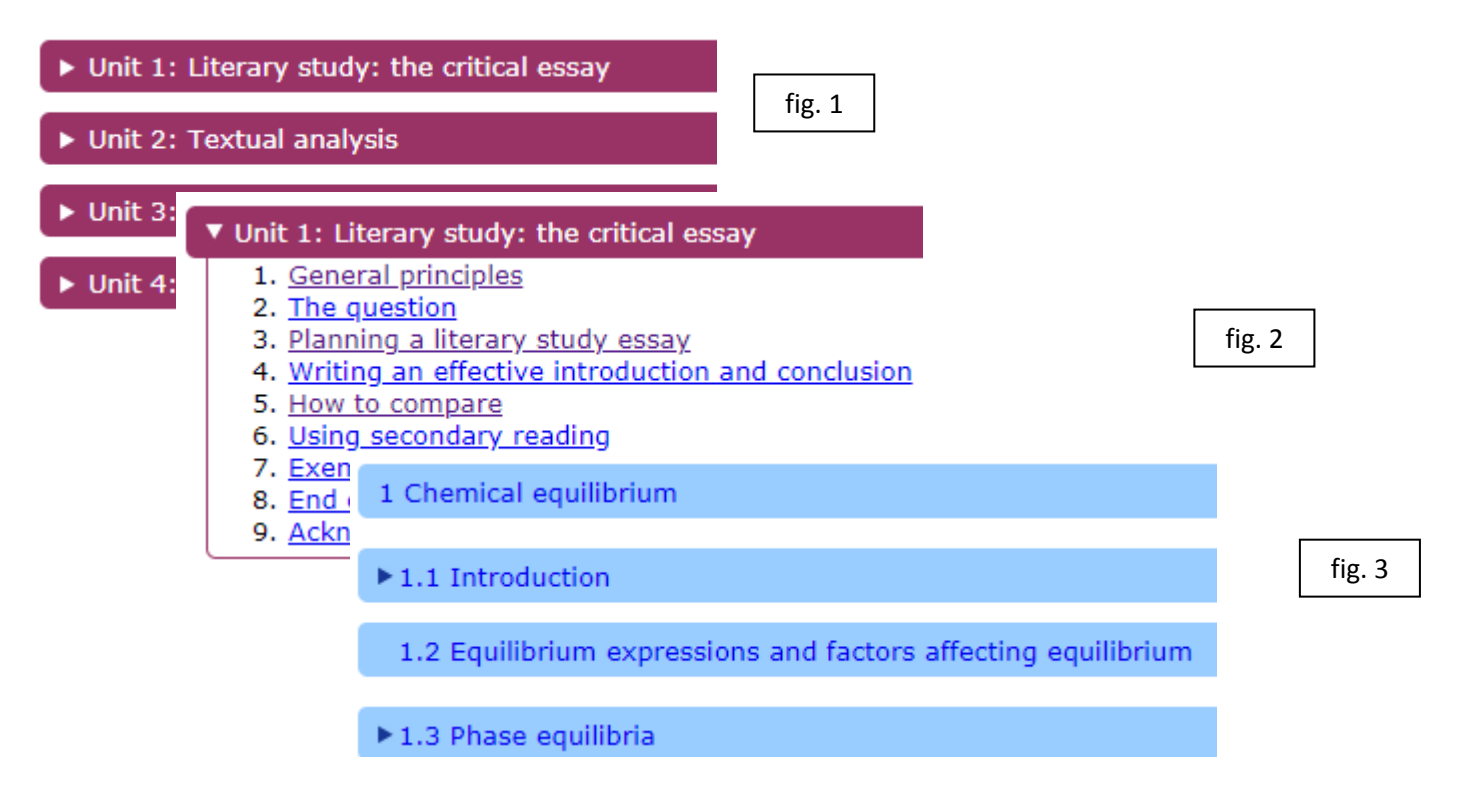

#### <span id="page-6-0"></span>Exploring a unit

When exploring a unit or topic there are two ways to navigate through the topic:

- 1 By using the **Enable Topic Outline** link on the main navigation bar: see page 4.
- 2 By using the "breadcrumb" trail at the top of the screen: see below.

My SCHOLAR > Advanced Higher Chemistry (PREVIEW) > Unit 1: Inorganic and Physical Chemistry > Topic 1 Chemical equilibrium >

You will see that units and topics have drop down menus  $\blacksquare$  to show/hide topics.

Each topic tends to have an end of topic or unit assessment to consolidate your learning.

#### <span id="page-6-1"></span>Searching SCHOLAR

Pupils can search SCHOLAR for particular topics within the courses they are enrolled in. Pupils should simply:

- 1 Ensure they are working from the main **My SCHOLAR** dashboard.
- 2 Use the search facility top right hand side of the screen to look for a specific topic/subject.

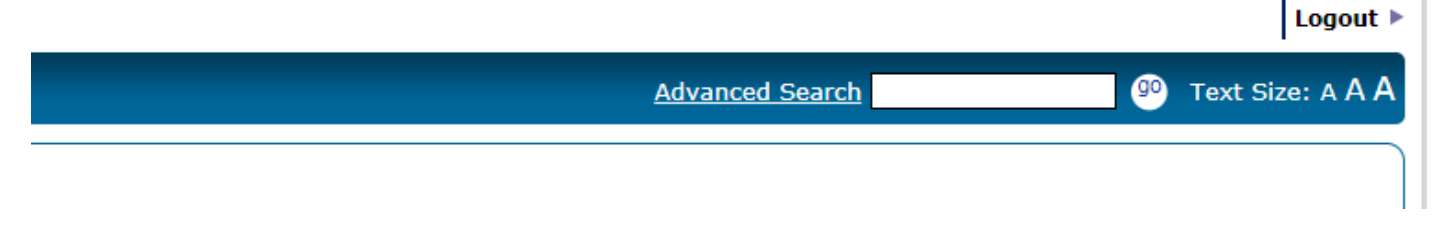

#### <span id="page-6-2"></span>Finding activities

You can view all of the activities for a particular course by clicking on the **Activities** link which sits in the **Resources** area of the navigation bar.

▼ Resources

Activities

Enable Topic Outline

**Course Downloads** 

**Homework Sessions** 

The information will displayed in order of unit and then topic, and details of the type of activity will be shown on the screen: see below.

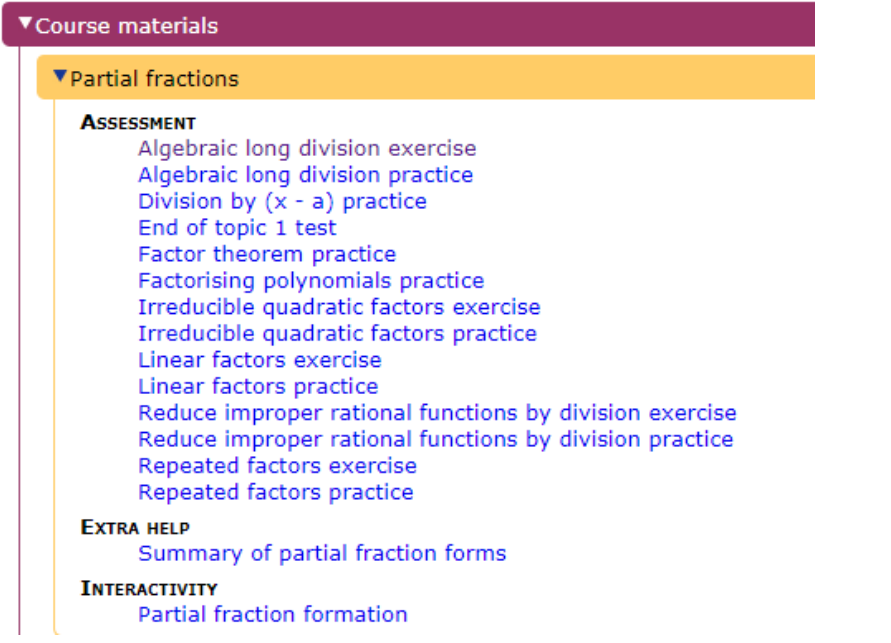

#### <span id="page-7-0"></span>Checking your progress

You can view your progress through courses by using the **Reports** facility within SCHOLAR. Every time you complete an end of unit test the result will be made available so that you can track your progress throughout the course.

When staff log into SCHOLAR they are able to view the progress of pupils using SCHOLAR.

## <span id="page-7-1"></span>Mobile devices

SCHOLAR can be accessed using mobile devices – all you need is an Internet connection. The interactive elements of the portal use Adobe Flash - the resources are in the process of being converted - meaning that you will have to access the resources using a free browser called **Puffin Academy**: see below.

#### <span id="page-7-2"></span>Installing Puffin Academy

- 1 Search for '**Puffin Academy**' in your devices app store.
- 2 Download the app ensuring you download the correct version.

#### <span id="page-7-3"></span>Bookmarking SCHOLAR

To bookmark - you need do this only once - the SCHOLAR site simply:

- 1 Open the '**Puffin Academy Portal**' window.
- 2 Click on '**Search**' and type in '**SCHOLAR**' (case is not important).
- 3 Click on the blue SCHOLAR icon which is shown in the results of your search.
- 4 Choose to '**Install**' SCHOLAR rather than just '**Launch**' it. You should only have to install SCHOLAR once on your device.
- 5 You will now see that the SCHOLAR icon appears on the opening screen of Puffin Academy.

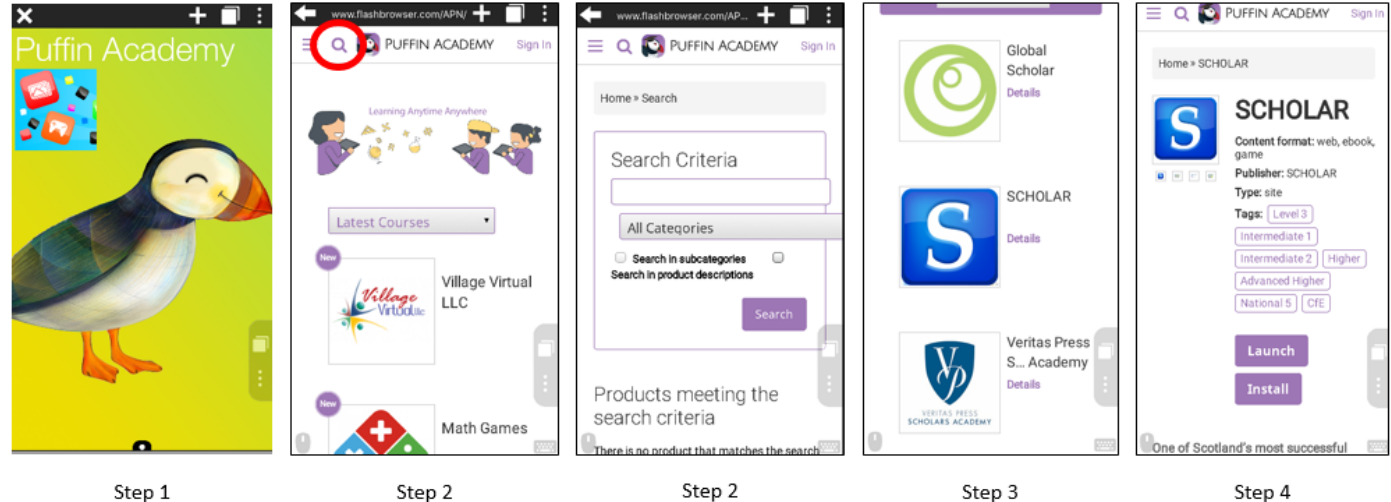

[\[Return to Contents Page\]](#page-1-0)

Password Admin **Revision Planner** 

▼ General My SCHOLAR

Reports

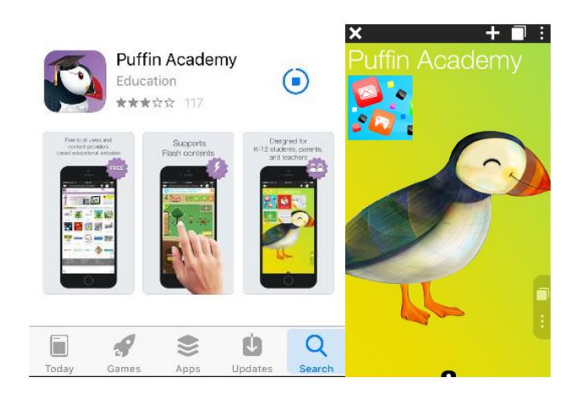

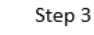

Step 4